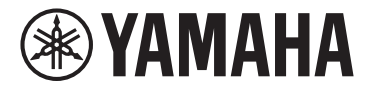

# disklavier  $\mathbf{H}$  TV

## **powered by** *RemoteLive™*

# **User's Guide**

This service is available for USA and Canada customers only.

# **Table of Contents**

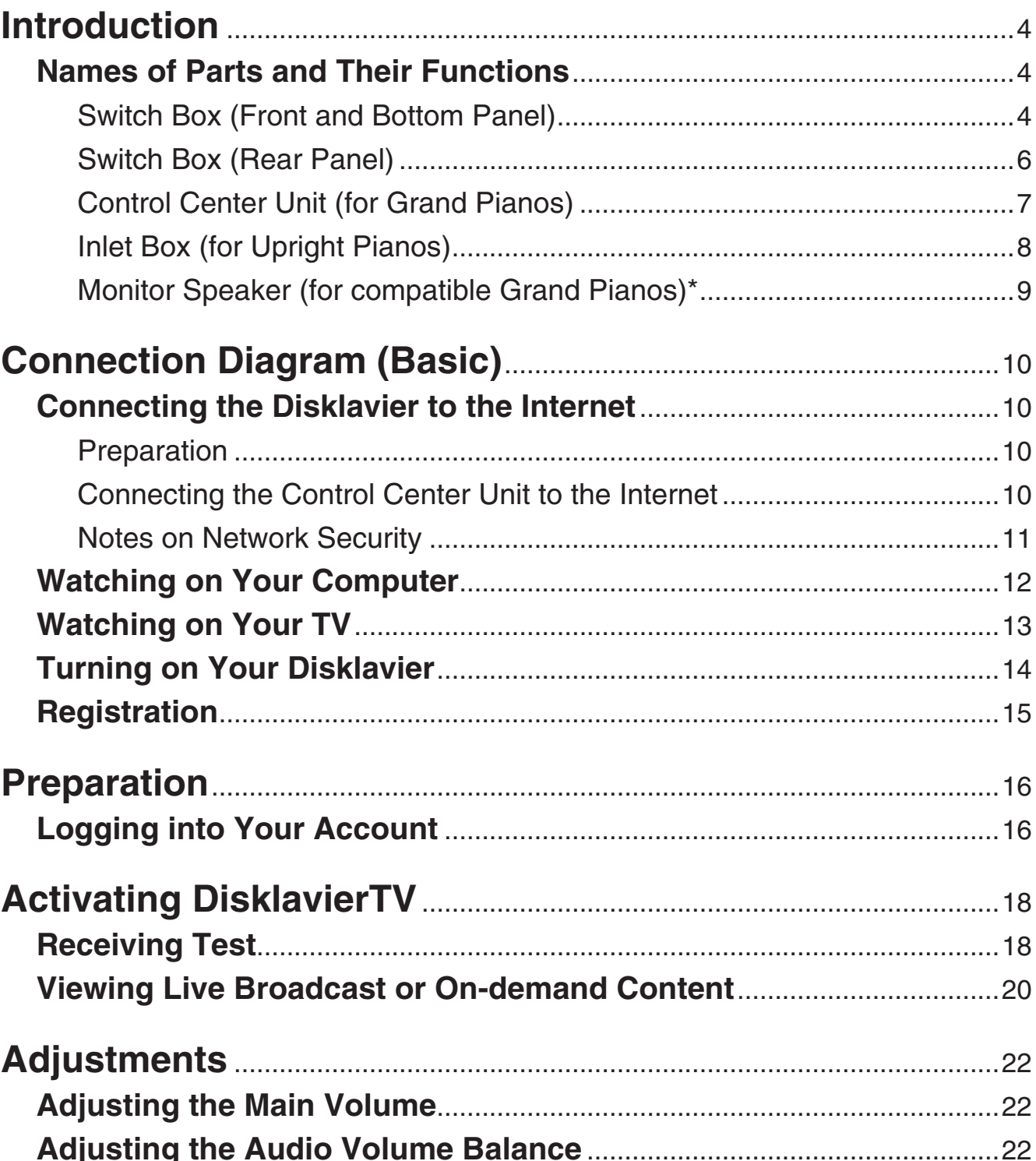

## **Table of Contents**

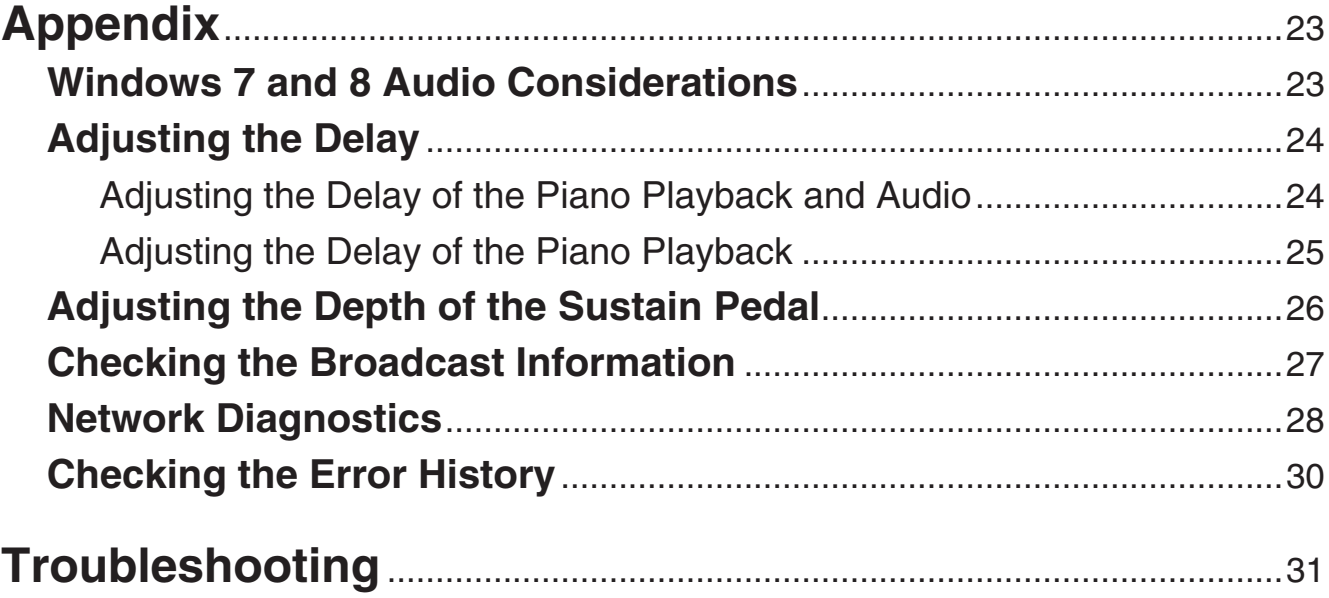

# <span id="page-3-0"></span>**Introduction**

## **Names of Parts and Their Functions**

### ■ Switch Box (Front and Bottom Panel)

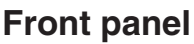

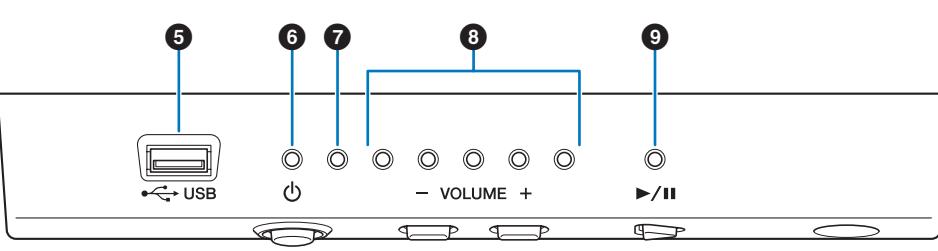

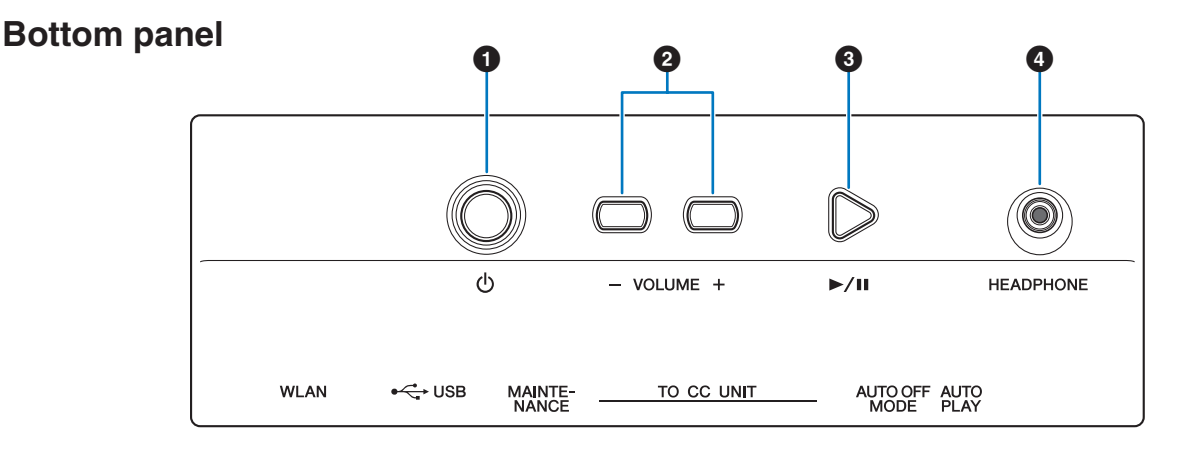

#### **1 POWER**  $\phi$  button

For turning the Disklavier on or off.

#### 2 **VOLUME +/– buttons**

For adjusting the volume.

#### 3 **Play/Pause button**

For starting and pauses playback.

- Playback starts from the last loaded song before turning the power off.
- If the last song cannot be loaded, playback starts from the first song of the internal demo songs.

#### 4 **HEADPHONE jack**

Used to connect the headphones. Connecting headphones mutes the sound from the monitor speakers.

#### **Caution:**

- **• To prevent damage to your hearing, refrain from raising the volume to excessive levels, and do not use the headphones for extended periods of time.**
- **• Do not pull the headphone cord or apply excessive force on the plug. This can damage the headphone and lead to sound output malfunction.**

#### **Note:**

The keying sound of the keyboard remains even when the headphones are connected.

#### 5 **USB port**

Used to connect the USB flash memory.

#### **Note:**

The unit cannot detect the USB flash memory if two or more memory devices are connected at the same time.

#### **6** POWER **b** indicator

Shows the power status.

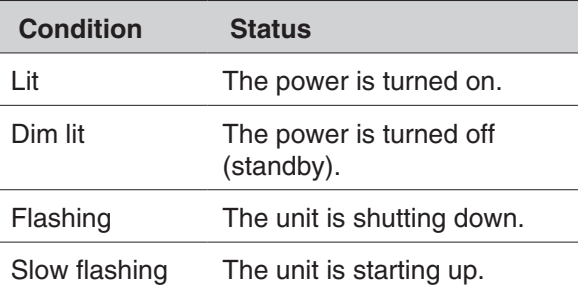

#### 7 **Error indicator**

Flashes when some error has occurred.

#### 8 **VOLUME indicators**

These display the volume level (10 steps). Each indicator shows the volume in 2 steps with brightness.

#### 9 **PLAY/PAUSE indicator**

Shows the playback status.

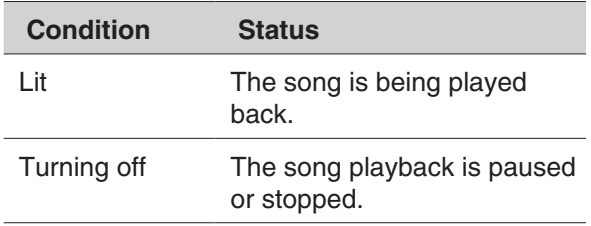

### <span id="page-5-0"></span>■ Switch Box (Rear Panel)

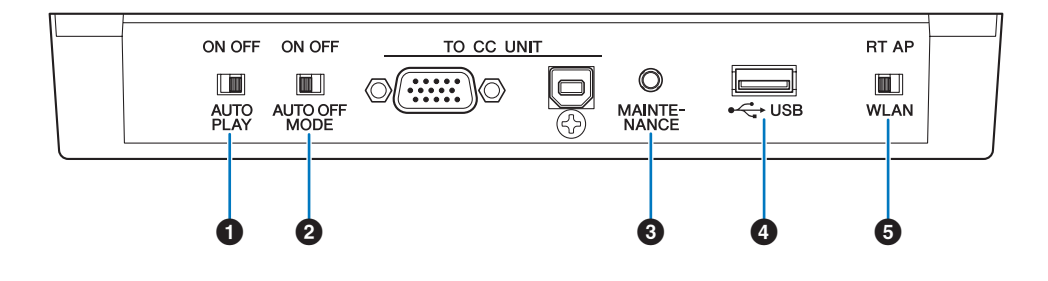

#### **1** AUTO PLAY switch

For activating or deactivating the auto play function. If you leave the switch set to "ON," playback automatically starts when the power is turned on.

#### 2 **AUTO OFF MODE switch**

For activating or deactivating the auto power-off function. Set this switch to ON to turn the power off automatically if you do not use the Disklavier for the time specified with the ENSPIRE Controller app.

#### **Note:**

When set to ON, the Disklavier automatically turns off under the following conditions (for the specified time)

- No operation has been performed on the switch box.
- No operation has been performed on the ENSPIRE Controller app.
- The keyboard has not been played.
- The Disklavier has not received MIDI data.

#### 3 **MAINTENANCE button**

For service personnel only. Do not touch this button.

#### 4 **USB port**

Used to connect the USB wireless LAN adaptor (UD-WL01).

#### **Note:**

The unit cannot detect the USB flash memory if two or more memory devices are connected at the same time.

#### 5 **WLAN switch**

For setting the method for wireless LAN connection when connecting the USB wireless LAN adaptor to the USB port.

### <span id="page-6-0"></span>■ Control Center Unit (for Grand Pianos)

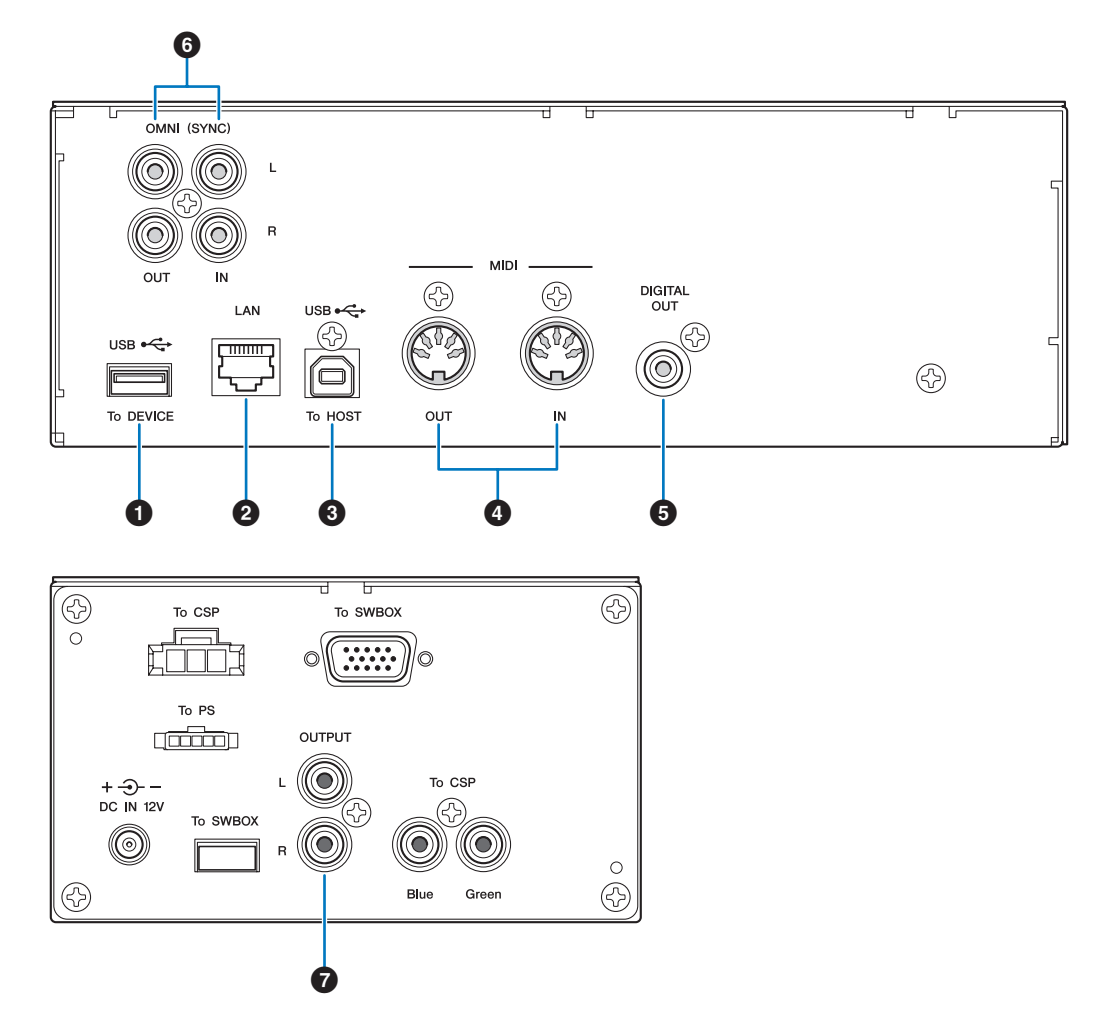

### 1 **USB (To DEVICE) port**

Used to connect the USB flash memory.

#### **Note:**

The unit cannot detect the USB flash memory if two or more memory devices are connected at the same time.

### 2 **LAN port**

Used to connect the router or hub using an Ethernet cable.

### 3 **USB (To HOST) port**

Used to connect the computer using a USB cable.

### 4 **MIDI IN/OUT jacks**

Used to connect to the MIDI input or output jacks of external MIDI devices using MIDI cables.

### 5 **DIGITAL OUT jack**

Used to connect to the digital input jack of an external audio device using a digital coaxial cable.

### 6 **OMNI (SYNC) IN/OUT jacks**

Used to connect to the input or output jacks of external audio devices using RCA cables.

### 7 **OUTPUT jacks**

Used to connect the monitor speakers.

## <span id="page-7-0"></span>■ Inlet Box (for Upright Pianos)

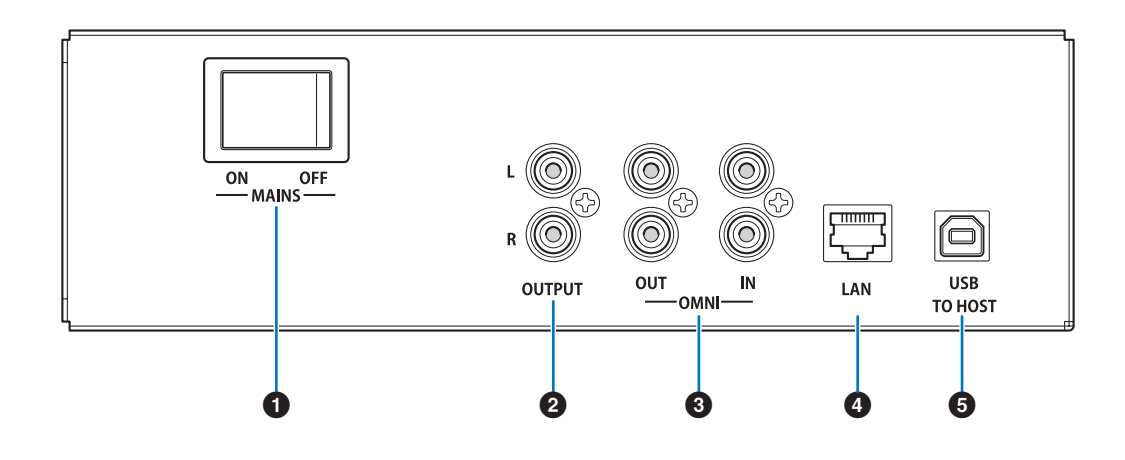

#### **1** Main switch

For turning the main power on or off.

#### 2 **OUTPUT jacks**

Used to connect optional monitor speakers.

#### 3 **OMNI IN/OUT jacks**

Used to connect to the input or output jacks of external audio devices using RCA cables.

#### 4 **LAN port**

Used to connect the router or hub using an Ethernet cable.

#### 5 **USB (To HOST) port**

Used to connect the computer using a USB cable.

### <span id="page-8-0"></span>■ Monitor Speaker (for compatible Grand Pianos)\*

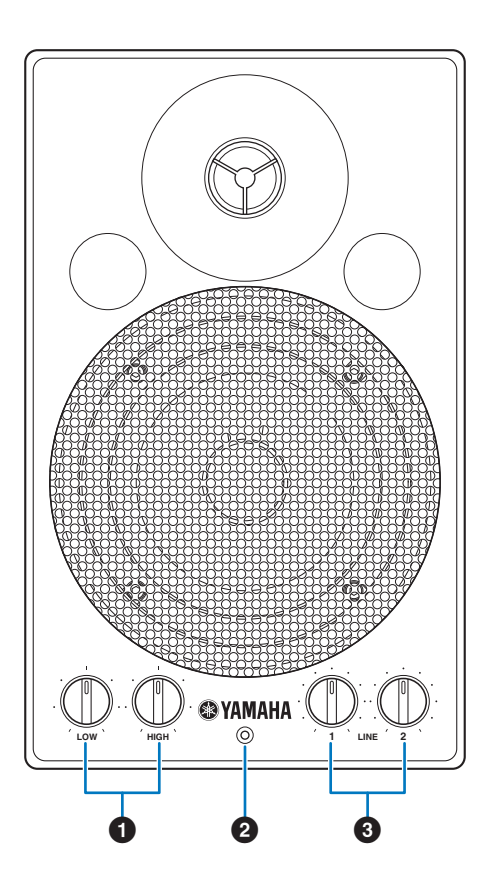

#### 1 **LOW/HIGH volume controls**

For adjusting the bass/treble sound volume.

#### 2 **Power indicator**

Lights up while the speaker is turned on.

#### 3 **LINE 1/2 volume controls**

For adjusting the sound volume of each line input.

#### **Note:**

For normal use, turn down the LINE 2 volume completely, and turn up the LINE 1 volume to the three o'clock position.

*\* Not supplied on some models.*

#### **Note:**

There may be a notation that says "Only for use with the Disklavier M4 or E3." to the tag attached to the AC power cable; however, it can be used with the Disklavier ENSPIRE series.

# <span id="page-9-0"></span>**Connection Diagram (Basic)**

## **Connecting the Disklavier to the Internet**

You can connect the Disklavier to a full-time online Internet connection (ADSL, optical fiber, cable Internet, etc.) via a router or a modem equipped with a router.

### **Preparation**

- To use the Internet connection, you will first need to subscribe to an Internet service or provider.
- Use a computer to obtain and configure the device for Internet service. You cannot obtain Internet service or configure router settings on a local area network using the Disklavier itself.
- Use a standard LAN cable to connect the Control Center Unit and a router.
- Before connecting the LAN cable, make sure to turn off (or shut down) the Disklavier.

### ■ Connecting the Control Center Unit to the Internet

**Connection example 1: Connection example 2:**

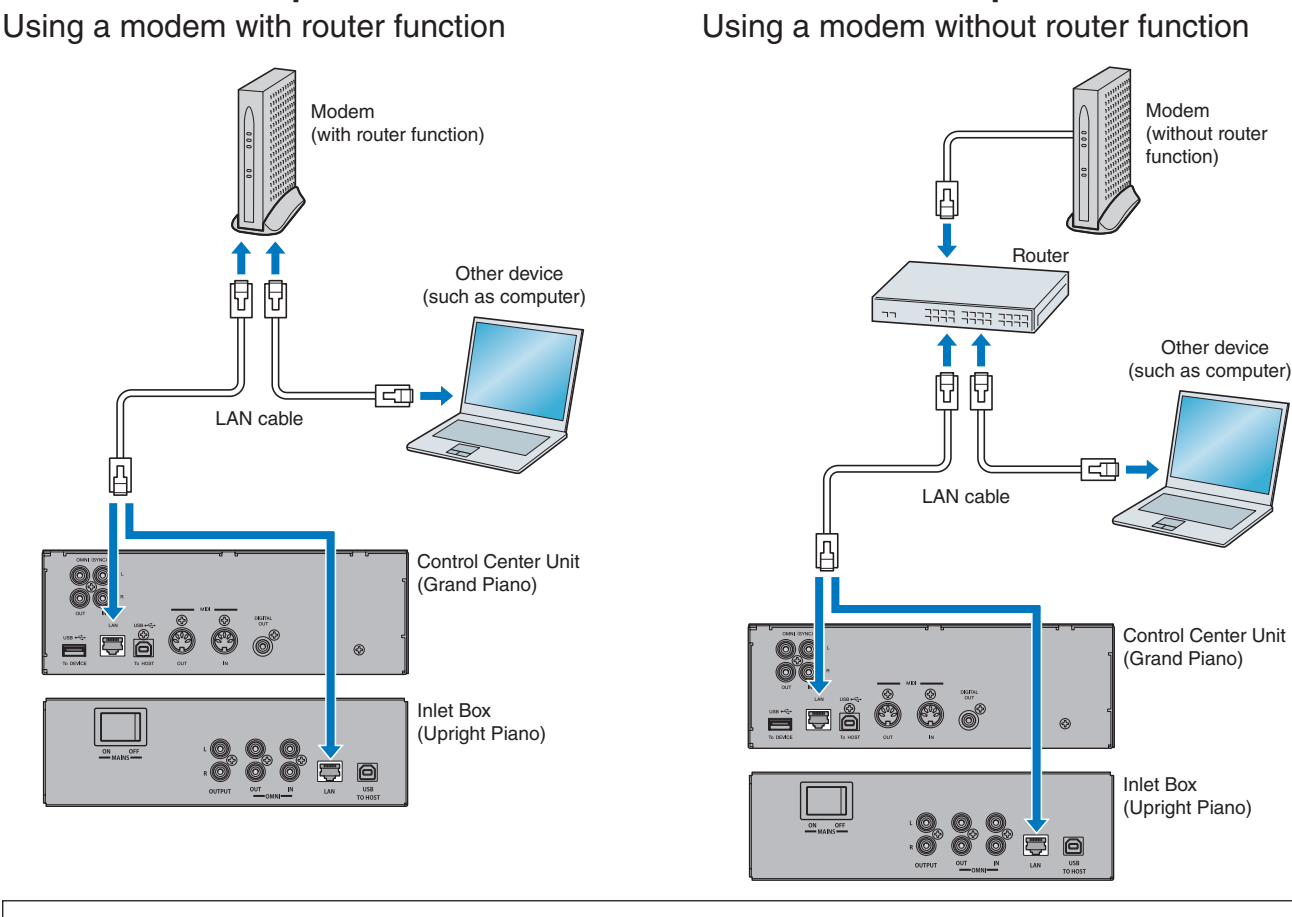

- **Note:** Depending on the contract with your Internet provider, you may not be able to connect two or more devices (for example, a computer and the Disklavier) to the Internet. Please check your contract or contact your Internet provider for further information.
	- Some types of modems (such as ADSL modems or cable modems) have multiple ports for connecting two or more devices (such as computer, musical instrument, etc.). If your modems have only one port, an optional router or hub is required in order to connect several devices simultaneously.

<span id="page-10-0"></span>For further information on the Internet connection (only wired LAN connection is supported), visit the Yamaha Disklavier website:

<http://services.music.yamaha.com/radio/>

### ■ Notes on Network Security

The Disklavier ENSPIRE attempts to achieve a balance between security and usability in its network implementation. However, a determined hacker may be able to defeat these security measures and utilize the network of the purchaser in an unauthorized manner. Since each network is different, only the purchaser can determine whether the security measures discussed here will adequately protect their network.

The purchaser acknowledges that connection to the Internet and use of the Disklavier ENSPIRE Internet features is done at the risk of the purchaser. In no event shall Yamaha, its subsidiaries or Yamaha's and/or its subsidiaries' directors, officers, or employees be responsible for unauthorized access, loss or alteration of the data of the purchaser or be liable for any damage from intrusions.

## <span id="page-11-0"></span>**Watching on Your Computer**

![](_page_11_Figure_2.jpeg)

#### **Requirements (These items are NOT supplied with the Disklavier.)**

![](_page_11_Picture_209.jpeg)

![](_page_11_Picture_210.jpeg)

\*1 You do not need a switching hub if your router has more than 2 empty LAN ports.

\*2 DO NOT use cables with impedance changers.

## <span id="page-12-0"></span>**Watching on Your TV**

![](_page_12_Figure_2.jpeg)

#### **Requirements (These items are NOT supplied with the Disklavier.)**

![](_page_12_Picture_238.jpeg)

![](_page_12_Picture_239.jpeg)

\*1 You do not need a switching hub if your router has more than 2 empty LAN ports.

\*2 Cable required depends on your TV.

## <span id="page-13-0"></span>**Turning on Your Disklavier**

Make sure that the main switch on the power supply unit/inlet box is turned **on.**

![](_page_13_Picture_3.jpeg)

#### **(Upright piano)**

![](_page_13_Figure_5.jpeg)

## **2** Press the POWER  $\Phi$  button.

The POWER  $\Phi$  indicator flashes slowly (every one second).

![](_page_13_Picture_8.jpeg)

After several seconds, the POWER  $\Phi$  indicator lights up. Your Disklavier is now ready for use.

## <span id="page-14-1"></span><span id="page-14-0"></span>**Registration**

To use the DisklavierTV service, initial registration is required using an Internet-connected computer.

**Note:** If you are already subscribed to the DisklavierRadio service, the following procedure is unnecessary.

- 1 **Go to <http://www.yamaha.com/DisklavierTV/home.html> and click "Subscribe."**
- 2 **Select your desired subscription (monthly or annual).**
- 3 **Click "Subscribe," then confirm your subscription and your auto-renew preference.**
- 4 **At checkout, you will be asked to create an account to complete the subscription and registration process.**

**Note:** To use the DisklavierTV service, you are required to enter your e-mail address and password with ENSPIRE Controller.

# <span id="page-15-0"></span>**Preparation**

## <span id="page-15-1"></span>**Logging into Your Account**

1 **Tap on [Information].**

The [Information] screen appears.

![](_page_15_Picture_4.jpeg)

![](_page_15_Picture_5.jpeg)

![](_page_15_Picture_6.jpeg)

![](_page_15_Picture_7.jpeg)

### 3 **Tap on [Login].**

The information entry pop-up window appears.

![](_page_15_Picture_10.jpeg)

![](_page_15_Picture_11.jpeg)

![](_page_15_Picture_12.jpeg)

4 **Enter your e-mail address and password.**

## **Preparation**

![](_page_16_Picture_1.jpeg)

### 5 **Tap on [OK].**

**If the login is successful,** the following pop-up window will appear.

Go to step 6.

**If the login fails,** the following pop-up window will appear.

Tap on [Try Again]. Go back to step 4 and make sure that you have entered your e-mail address and password correctly.

![](_page_16_Picture_7.jpeg)

## 6 **Tap on [Continue].**

The [Information] screen appears.

![](_page_16_Picture_10.jpeg)

If you are successfully logged into your account, [DisklavierTV] appears on the [Menu] screen.

You can now enjoy the DisklavierTV service.

![](_page_16_Picture_13.jpeg)

![](_page_16_Picture_14.jpeg)

![](_page_16_Picture_15.jpeg)

![](_page_16_Picture_16.jpeg)

# <span id="page-17-0"></span>**Activating DisklavierTV**

## <span id="page-17-1"></span>**Receiving Test**

You can verify that you are properly set up to receive a broadcast by viewing a test video that can be found on the website.

![](_page_17_Picture_195.jpeg)

**Note:** • Confirm that the volume on your PC is set to maximum. • If you are using a PC with Windows 7 or 8, make sure all sound enhancements are disabled (turned off). See "Appendix" on [page 23](#page-22-2) for additional details.

#### 1 **Confirm that all equipment and cables are connected as shown in the "Connection Diagram."**

#### 2 **Confirm that your Disklavier can access the Internet. Tap on [DisklavierTV] in the [Menu] screen.**

The [DisklavierTV] screen should appear. If this screen appears, your Internet connection is OK. You can enjoy the DisklavierTV service. If [DisklavierTV] does not appear, see [page 16](#page-15-1) for instructions on logging into your account.

![](_page_17_Picture_8.jpeg)

Note: If the connection fails, a [Failed to connect the Internet] message appears. If this happens, tap on [OK] to return to the [Main] screen. Turn off the Disklavier and make sure the LAN cable is connected to the Control Center Unit firmly. Then turn on the Disklavier and perform step 1 again. If the connection still fails, see "Setting Up the Disklavier for Internet Connection" in the Advanced Operation Manual and check the setting.

## **Activating DisklavierTV**

![](_page_18_Picture_1.jpeg)

3 **Tap on [DisklavierTV].**

The [DisklavierTV] screen appears.

![](_page_18_Picture_4.jpeg)

- 4 **Using the computer, enter the following URL into your browser:** 4wrd.it/DisklavierTV
- 5 **Go to the "Set Up" page, then start playing back the video on the website.** Your Disklavier starts to receive the data.

- 
- 6 **Confirm that piano playback is synchronized with the video.**

![](_page_18_Picture_9.jpeg)

![](_page_18_Picture_10.jpeg)

7 **Confirm that the volume is appropriate.**

See [page 22](#page-21-1) to adjust the volume.

![](_page_18_Picture_13.jpeg)

**Note:** Playback of your piano may continue for a while even after you have stopped playing back the video content. This is not a malfunction.

### <span id="page-19-0"></span>**Viewing Live Broadcast or On-demand Content**

![](_page_19_Picture_189.jpeg)

(turned off). See "Appendix" on [page 23](#page-22-1) for additional details.

#### 1 **Confirm that all equipment and cables are connected as shown in the "Connection Diagram."**

2 **Confirm that your Disklavier can access the Internet. Tap on [DisklavierTV] in the [Menu] screen.**  The [DisklavierTV] screen should appear.

If this screen appears, your Internet connection is OK.

You can now enjoy the DisklavierTV service.

![](_page_19_Picture_8.jpeg)

Note: If the connection fails, a [Failed to connect the Internet] message appears. If this happens, tap on [OK] to return to the [Main] screen. Turn off the Disklavier and make sure the LAN cable is connected to the Control Center Unit firmly. Then turn on the Disklavier and perform step 1 again. If the connection still fails, see "Setting Up the Disklavier for Internet Connection" in the Advanced Operation Manual and check the setting.

#### 3 **Tap on [DisklavierTV].**

The [DisklavierTV] screen appears.

![](_page_19_Picture_13.jpeg)

4 **Using the computer, enter the following URL into your browser:**

4wrd.it/DisklavierTV

**5** Start playing back the video on the **website.**

Your Disklavier starts to receive the data.

![](_page_20_Picture_5.jpeg)

6 **Confirm that piano playback is synchronized with the video.**

![](_page_20_Picture_7.jpeg)

### 7 **Stop playing back the video, and return to the [DisklavierTV] screen.**

**Note:** Playback of your piano may continue for a while even after you have stopped playing back the video content. This is not a malfunction.

# <span id="page-21-0"></span>**Adjustments**

## <span id="page-21-1"></span>**Adjusting the Main Volume**

You can adjust overall volume.

![](_page_21_Picture_3.jpeg)

## <span id="page-21-2"></span>**Adjusting the Audio Volume Balance**

You can adjust the volume of the audio in balance with the piano sound.

1 **Tap on [Settings] in the [DisklavierTV] screen.**

![](_page_21_Picture_7.jpeg)

- 2 **Tap on any button to adjust the volume of the audio.**
	- **1** : Audio volume decreases by 1.
	- $\blacktriangleleft$  : Audio volume increases by 1.

Audio volume balance can be adjusted over a range of 000 to 127.

3 **Tap on (Back) to return to the [DisklavierTV] screen.**

# <span id="page-22-2"></span><span id="page-22-0"></span>**Appendix**

## <span id="page-22-1"></span>**Windows 7 and 8 Audio Considerations**

The "sound enhancements" provided by Windows 7 and 8 may be desirable for normal audio enjoyment. However, these enhancements cause problems in receiving broadcast or viewing on-demand content, because the *RemoteLive* technology requires discrete separation between the left and right audio channels. For this reason, you MUST disable all audio enhancements.

Please check the setting on your own computer. The location of the setting differs depending upon the manufacturer. Here is an example setting.

Start > Desktop > Click the speaker icon > Enhancements > Disable all sound effects > Apply

![](_page_22_Picture_5.jpeg)

## <span id="page-23-0"></span>**Adjusting the Delay**

When there is a disparity between the video or audio and the piano playback, you can adjust the piano playback or audio delay in order to match the video or audio.

### <span id="page-23-1"></span>**Adjusting the Delay of the Piano Playback and Audio**

You can adjust the delay of the piano playback and audio input through the SYNC IN jacks in order to match the video.

1 **Tap on [Settings] in the [DisklavierTV] screen.**

 $\leftrightarrow$  $\odot$  $\omega$   $\Omega$ ଳ ń  $\Omega$  $\sqrt{a}$ **ASSESSEDENCES** . . . . . . . . . . .

The [Settings] function menu screen appears.

## 2 **Tap on [-10] or [+10] to change the setting.**

The delay time can be adjusted in a range of 0 ms to 500 ms (in increments of 10 ms). Increase this value to delay the piano playback and audio input.

### 3 **Tap on (Back) to return to the [DisklavierTV] function menu screen.**

### <span id="page-24-1"></span><span id="page-24-0"></span>■ Adjusting the Delay of the Piano Playback

You can adjust the piano playback delay in order to match the audio from the device connected to the OMNI OUT jacks.

1 **Tap on [Settings] in the [DisklavierTV] screen.**

> The [Settings] function menu screen appears.

![](_page_24_Picture_5.jpeg)

## 2 **Tap on [-10] or [+10] to change the setting.**

The delay time can be adjusted in a range of 0 ms to 500 ms (in increments of 1 ms). Increase this value to delay the piano playback.

**3** Tap on  $\blacksquare$  (Back) to return to the [DisklavierTV] function menu screen.

## <span id="page-25-1"></span><span id="page-25-0"></span>**Adjusting the Depth of the Sustain Pedal**

You can adjust the depth of the sustain pedal.

![](_page_25_Picture_3.jpeg)

#### 1 **Tap on [Settings] in the [DisklavierTV] screen.**

The [Settings] function menu screen appears.

![](_page_25_Picture_6.jpeg)

### 2 **Tap on [-1] or [+1] to change the setting while listening to the piano playback.**

Increasing this value increases the effect of the sustain pedal, and decreasing this value decreases the effect of the sustain pedal.

The setting range varies depending on the model and its condition.

3 **Tap on (Back) to return to the [DisklavierTV] screen.**

## <span id="page-26-0"></span>**Checking the Broadcast Information**

You can check the information about the broadcast.

![](_page_26_Picture_3.jpeg)

The [Information] function menu screen appears.

![](_page_26_Picture_5.jpeg)

![](_page_26_Picture_6.jpeg)

![](_page_26_Picture_7.jpeg)

- **[I-ID]:** ID of the broadcast Disklavier
- **[Time]:** Playing time of your Disklavier
- **[Date]:** Date and time when your Disklavier was played back
- **[S-ID]:** ID of the piano performance data
- **[S-ID2]:** ID of the piano performance data
- **2** Tap on **S** (Back) to return to the [Settings] function menu screen.

## <span id="page-27-0"></span>**Network Diagnostics**

In some cases, it may be necessary to perform network diagnostics to determine the cause of problems. In these instances, follow the procedure below:

![](_page_27_Picture_3.jpeg)

The [Settings] function menu screen appears.

![](_page_27_Picture_5.jpeg)

2 **Tap on [Network Diagnostics].** The [Network Diagnostics] pop-up window appears and the diagnostics process starts.

![](_page_27_Picture_7.jpeg)

When the diagnostics process is completed, the resulting error number and message is displayed.

![](_page_27_Picture_9.jpeg)

## 3 **Tap on (Back) to return to the [DisklavierTV] function menu screen.**

#### **Error Messages**

![](_page_28_Picture_98.jpeg)

![](_page_29_Picture_0.jpeg)

## <span id="page-29-0"></span>**Checking the Error History**

You can check the error history.

![](_page_29_Picture_3.jpeg)

The [Error History] function menu screen appears.

![](_page_29_Picture_5.jpeg)

**2** Tap on  $\blacksquare$  (Back) to return to the [DisklavierTV] function menu screen.

# <span id="page-30-0"></span>**Troubleshooting**

#### **Piano**

![](_page_30_Picture_189.jpeg)

#### **Controller**

![](_page_31_Picture_185.jpeg)

#### **Switching Hub**

![](_page_31_Picture_186.jpeg)

#### **Computer**

![](_page_31_Picture_187.jpeg)

### **Speakers**

![](_page_32_Picture_194.jpeg)

![](_page_33_Picture_153.jpeg)

#### **External Monitor**

![](_page_33_Picture_154.jpeg)

**Contact Us**

Online: 4wrd.it/D-TVsupport

# **®**YAMAHA

YAMAHA CORPORATION

10-1 Nakazawa-cho, Naka-ku, Hamamatsu, 430-8650 Japan Manual Development Group © 2013 Yamaha Corporation MW-A0 Dec-16